# **AUDITORIA GENERAL DE LA REPUBLICA PLATAFORMA SIA OBSERVA GUIA DE USO Fecha de Elaboración:** Abril 23 de 2017.

#### **OBJETIVO.**

Permitir la administración de los Contratistas (No Consorcios ni Uniones Temporales).

**SOLICITADO POR:** Requerimiento Funcional.

#### **CONSIDERACIONES.**

- 1. Esta funcionalidad es exclusivamente para administrar la tabla de Contratistas, que no sean Consorcios ni Uniones Temporales.
- 2. Esta funcionalidad se encuentra habilitada para los usuarios con perfil Funcionario del Sujeto Vigilado o de la Contraloría para el registro de sus propios contratos.
- 3. Para efectos de la ilustración de la presente guía de uso, se ha trabajado con datos del ambiente de Pruebas.

**FECHA DE PUESTA EN PRODUCCIÓN:** Abril 24 de 2017.

#### **PASO No. 1.**

Ingresamos a la opción a través de la ruta del menú principal Administración

Admin. Contratistas

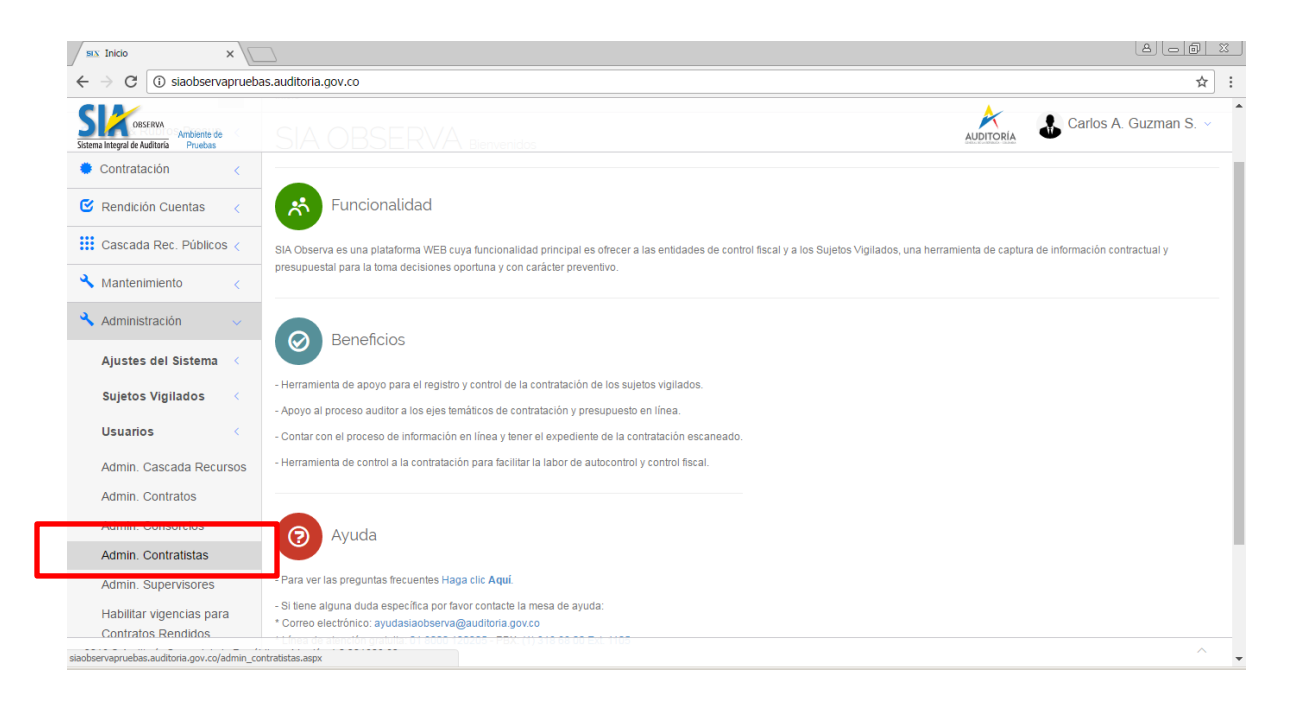

# **PASO No. 2.**

Al ingresar a la opción nos presenta al siguiente formulario. Se aprecia que los datos del contratista se encuentran bloqueados a la espera que se consulte algún documento.

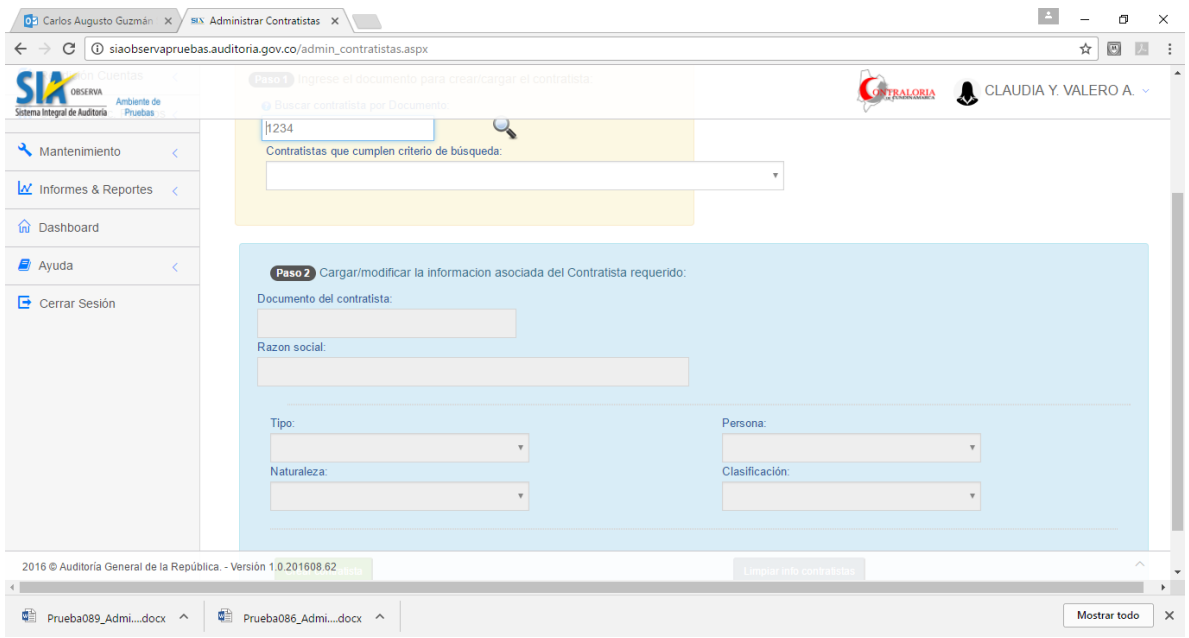

### **PASO No. 3.**

En el campo *Buscar Contratista por Documento*, digitamos el número del documento del contratista (No Consorcio ni Unión Temporal) que deseamos crear ó editar, y luego damos clic en el icono de la lupa para buscarlo en la base de contratistas.

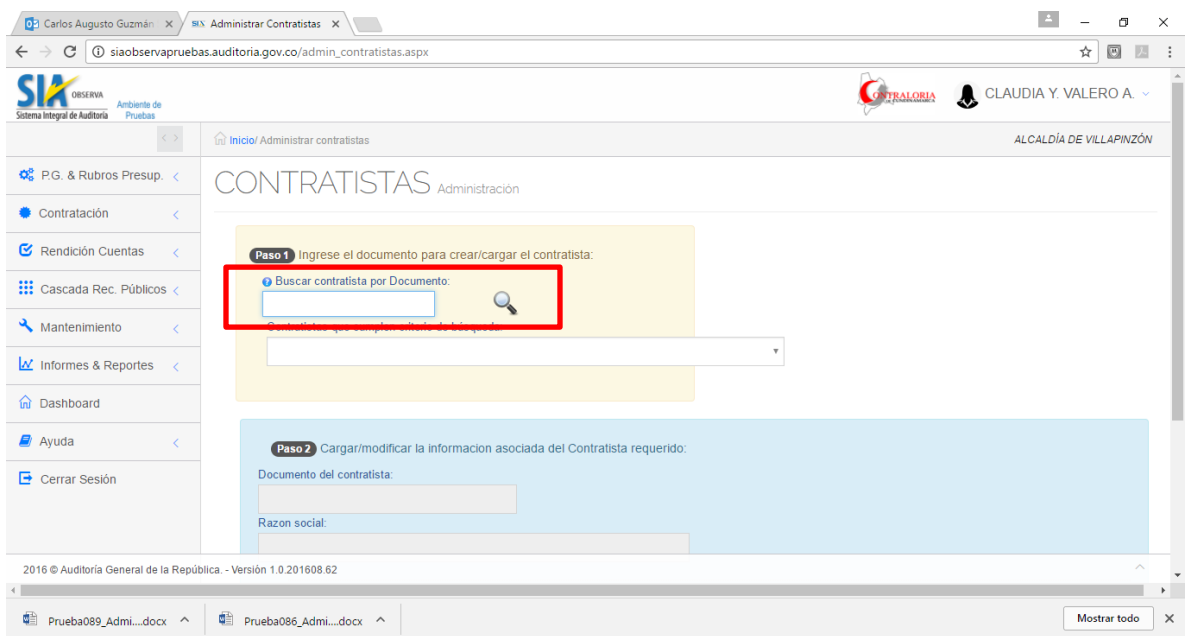

### **PASO No. 4.**

Si digitamos un número documento con menos de cinco (5) dígitos, el aplicativo lo valida y presenta el siguiente mensaje de error.

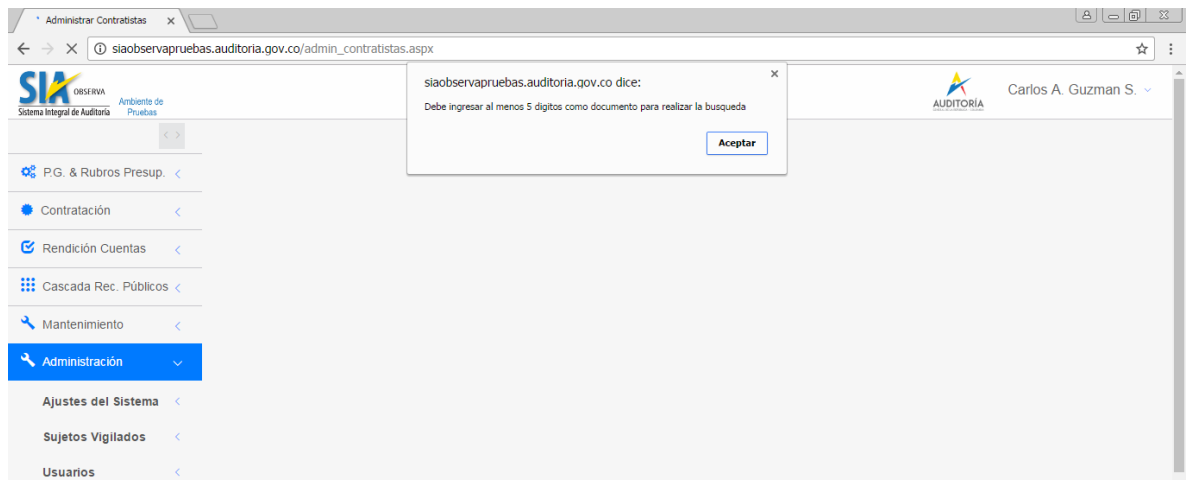

### **PASO No. 5.**

Si digitamos un documento que No existe, el aplicativo le presenta un mensaje indicando la situación y sugiriendo su creación, o bien que sea buscado en el módulo de Administración de Consorcios. Se aprecia que se habilitan los campos con la información de contratista para ser creado.

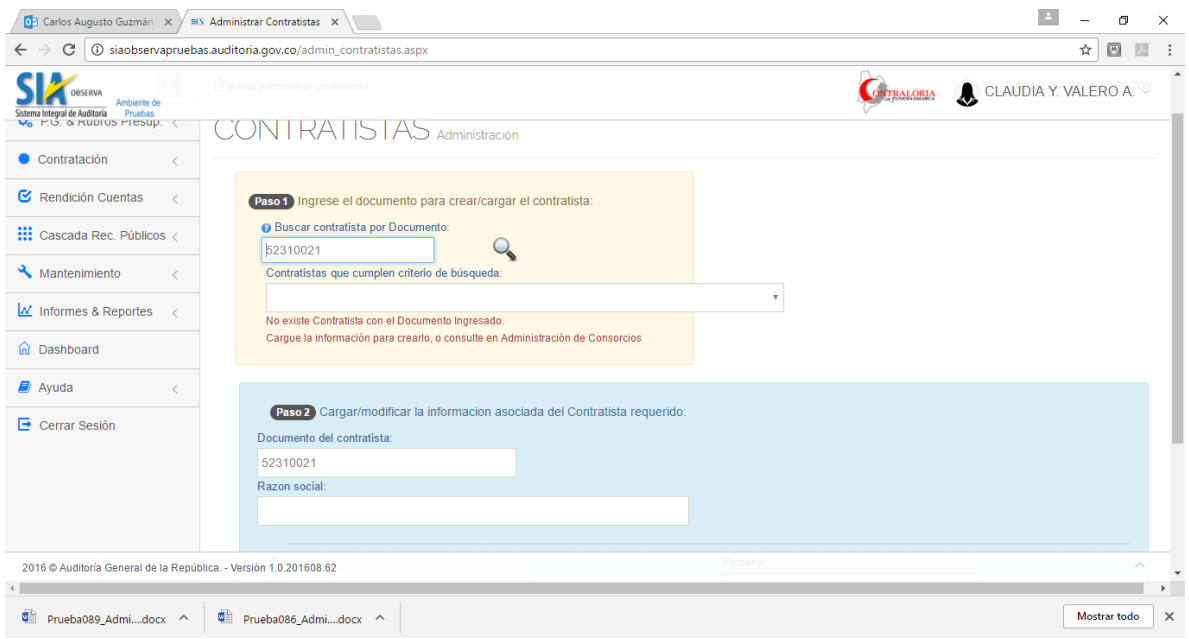

# **PASO No. 6.**

Si el contratista no existe, e intentamos créalo sin cargar los datos básicos del contratista, el aplicativo valida, no lo permite crear y genera el mensaje de error.

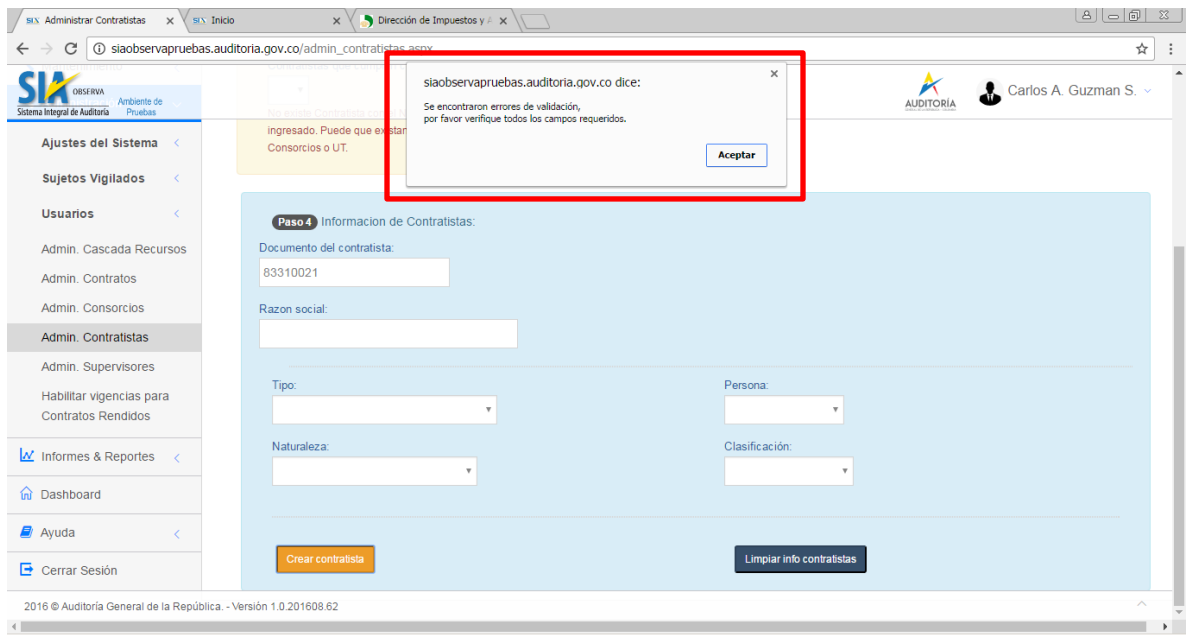

### **PASO No. 7**

El documento es cargado automáticamente, luego debemos digitar la Razón Social y el tipo de Contratista, el cual únicamente muestra la opción tipo *Contratista*.

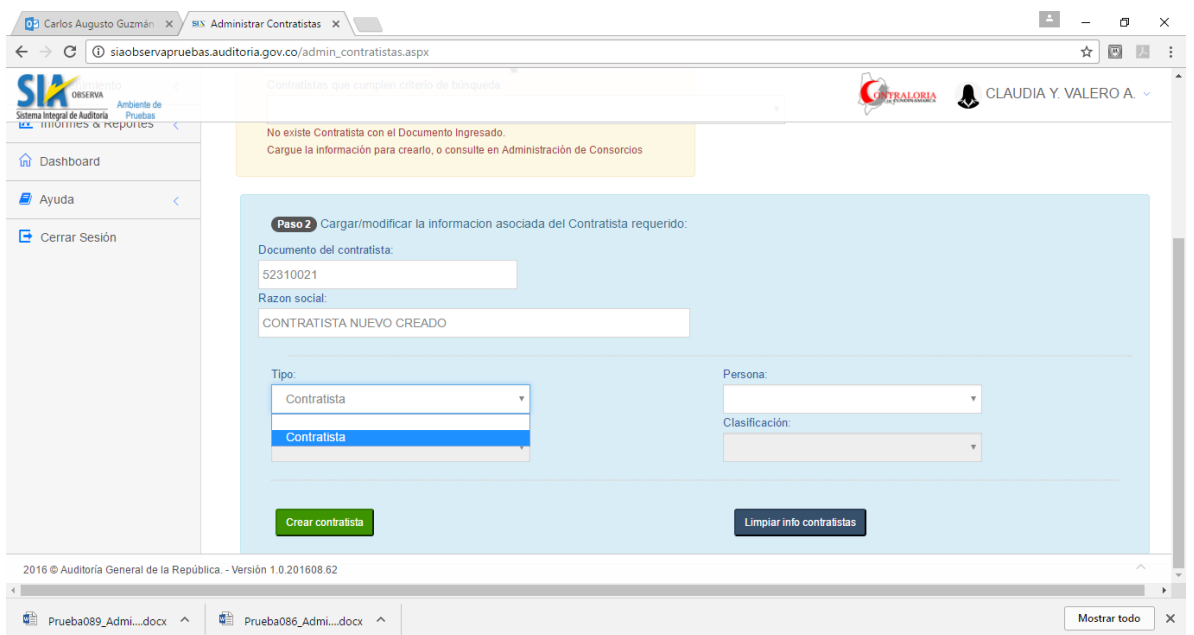

En el campo *Persona*, muestra las opciones *Natural* y *Jurídica*.

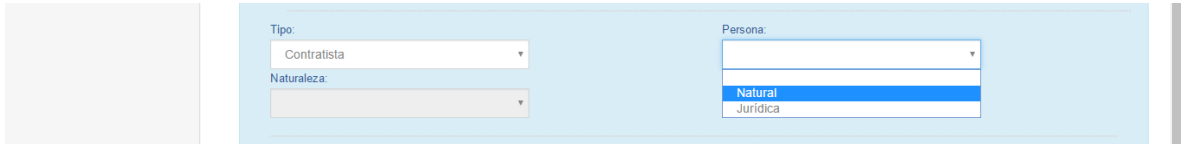

Si se selecciona Persona *Natural,* por defecto presentará las opciones de Naturaleza *Privada* y Clasificación *Persona Natural.*

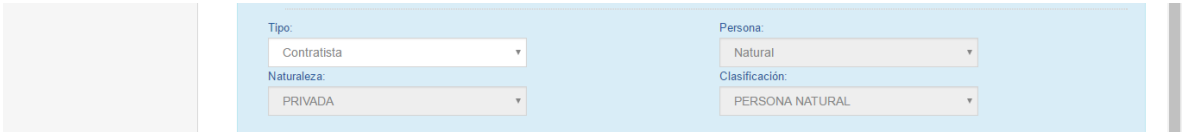

Si se selecciona Persona *Juridica*, se presentarán las siguientes opciones en el campo *Naturaleza.*

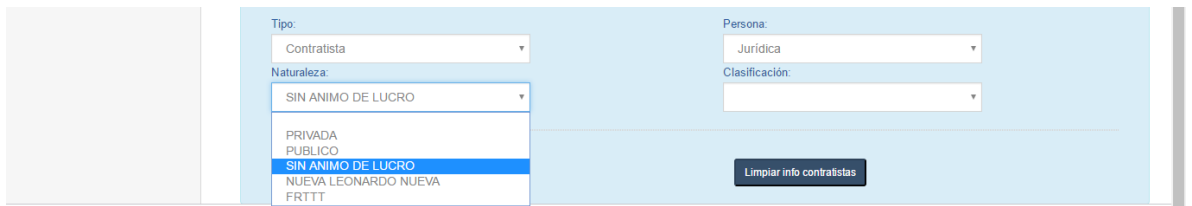

Dependiendo de la *Naturaleza* selecciona, en el campo *Clasificación* se presentarán diferentes opciones para escoger una de ellas.

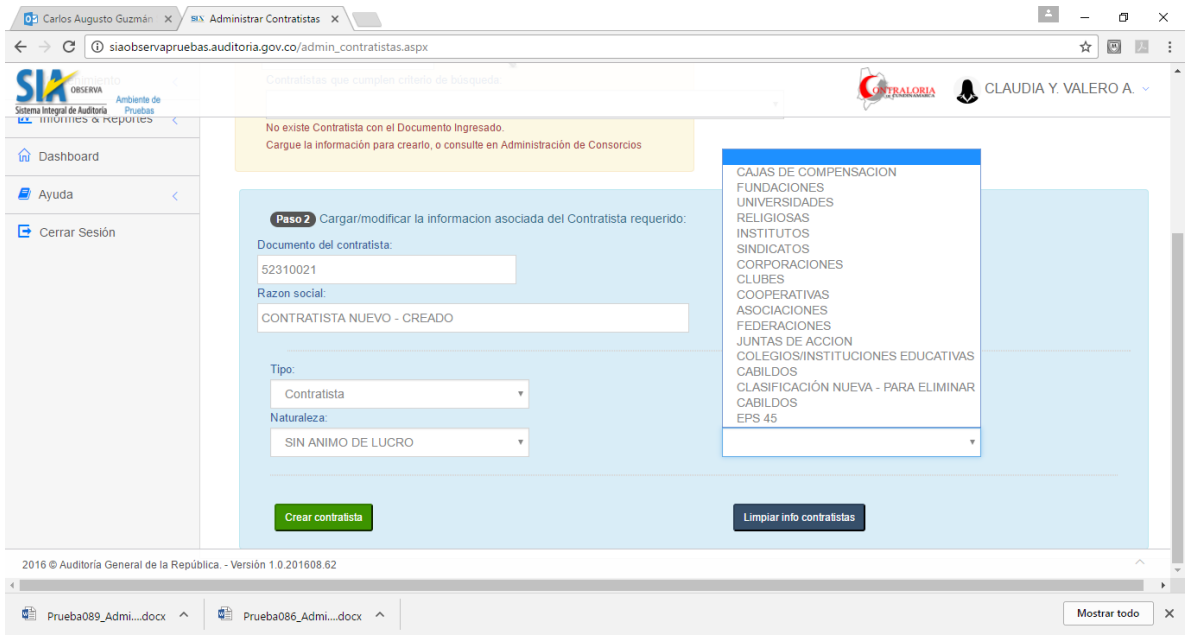

# **PASO No. 8.**

Una vez que los datos han sido cargados, damos clic en el botón *Crear Contratista*.

Si es Persona *Jurídica*, el aplicativo valida que el documento tenga exactamente nueve (9) dígitos, no lo permite crear y genera el siguiente mensaje de error.

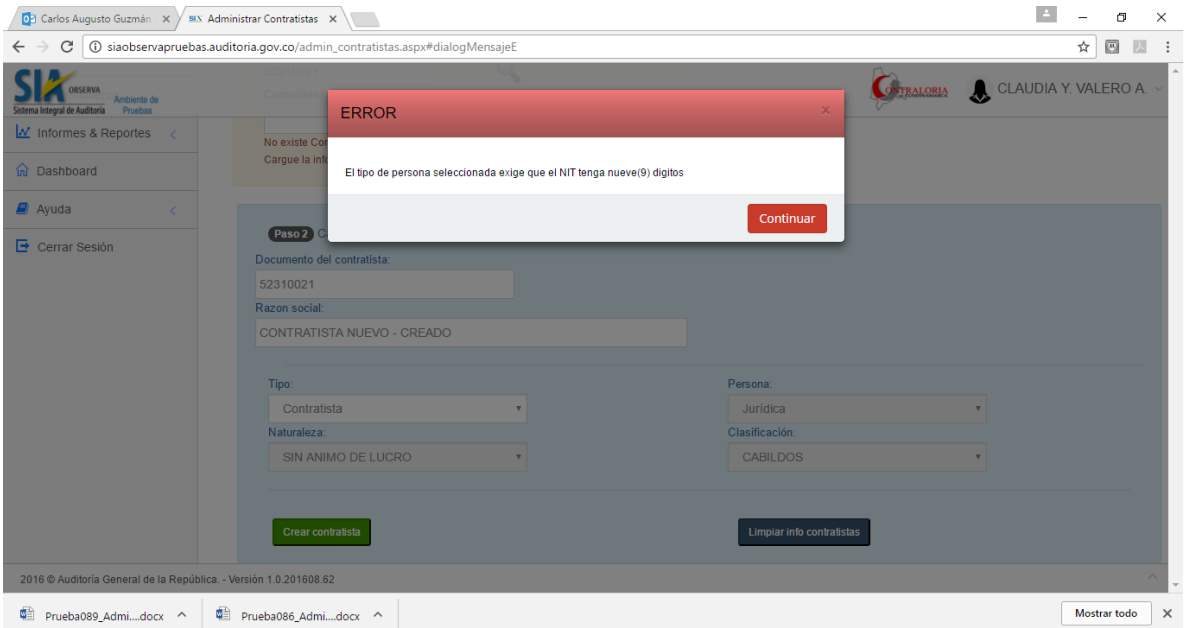

# **PASO No. 9.**

Si todos los datos son cargados y correctos, al dar clic en el botón *Crear Contratista,* el aplicativo crea el contratista y presenta el siguiente mensaje de proceso exitoso.

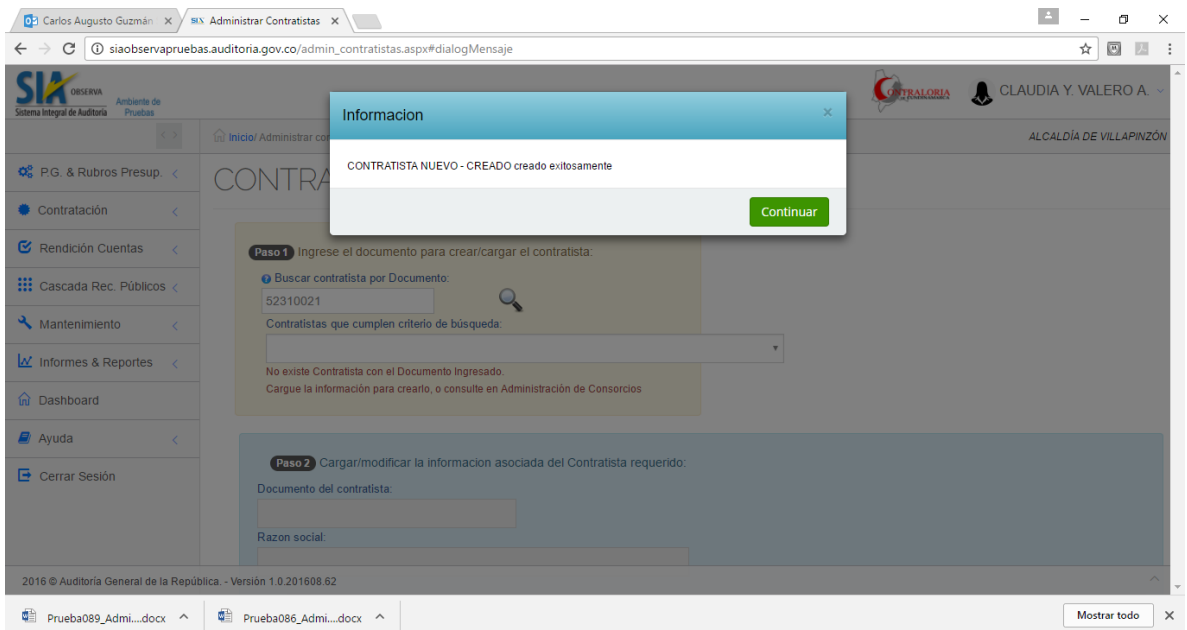

#### **PASO No. 10.**

Si Ingresamos una serie de dígitos y damos clic en el icono de la Lupa, el aplicativo busca los contratistas cuyo documento contenga la cadena consultada y nos indica en un mensaje la cantidad de registros encontrados.

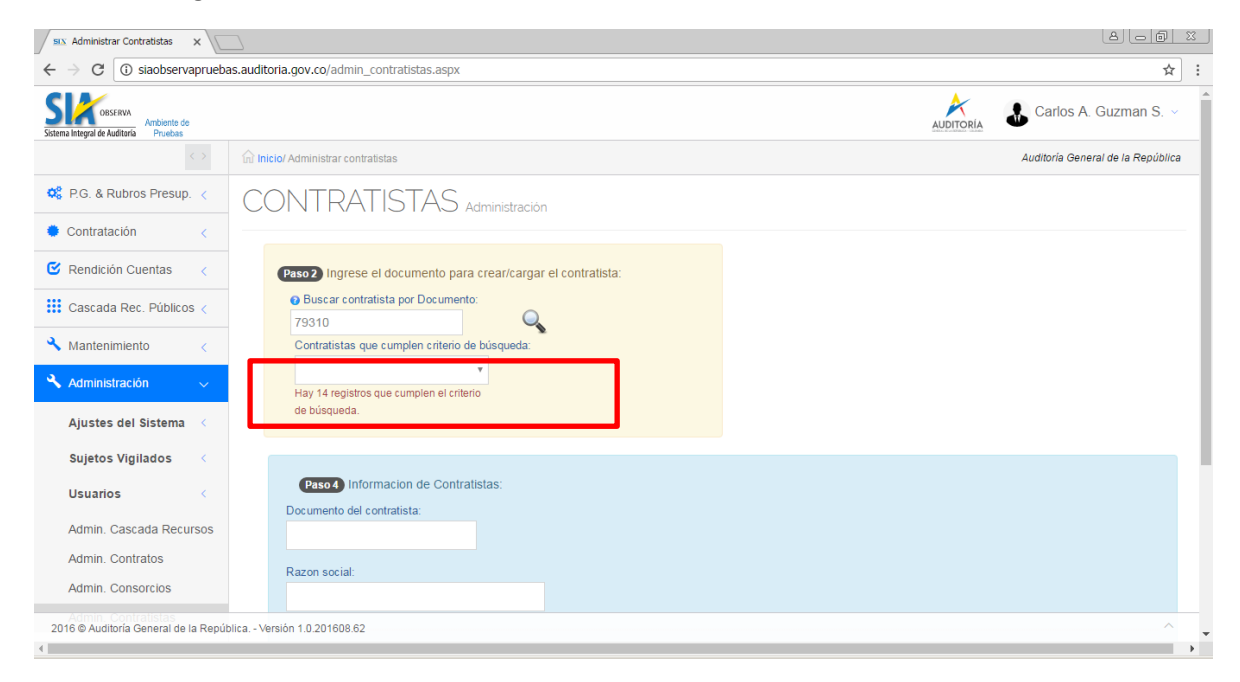

# **PASO No. 11.**

Al dar clic sobre la caja de selección, el aplicativo carga los registros encontrados, presentando en cada línea el nombre del contratista y su documento, para que el usuario pueda seleccionar alguno de ellos.

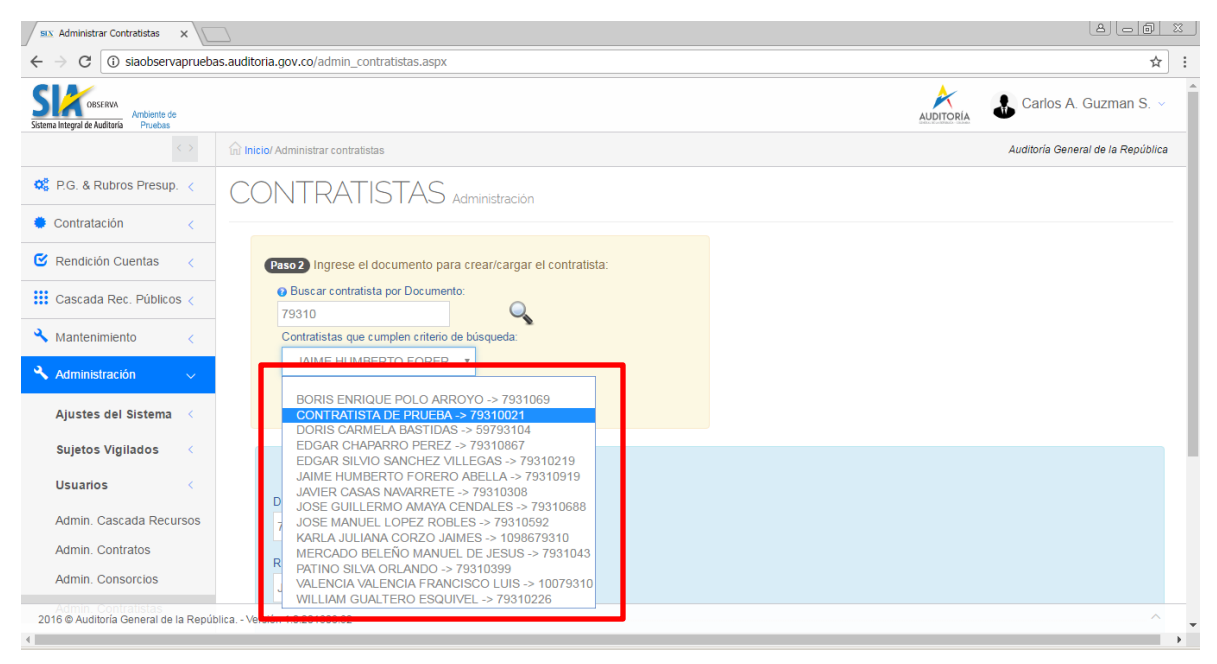

Una vez seleccionamos un registro, los datos del contratista se cargan en la segunda parte del formulario, quedando disponibles para ser editados.

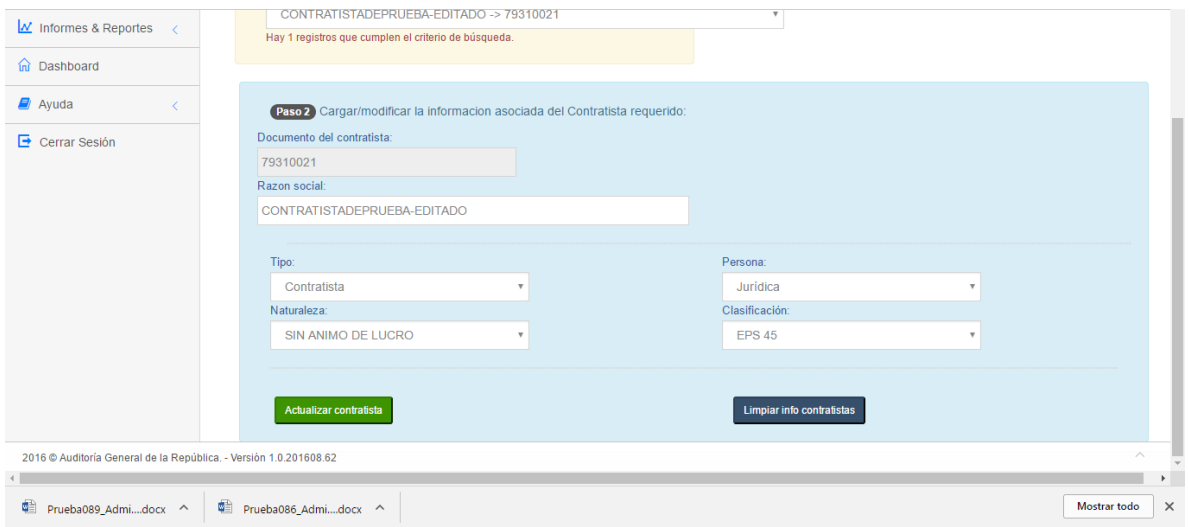

### **IMPORTANTE.**

Si se desea cambiar algún campo, se debe siempre ir en el orden en que están presentado los datos: *Tipo*, luego *Persona*, luego *Naturaleza* y por último *clasificación*.

En ese orden de ideas, es posible cambiar el tipo de *Contratista* y pasarlo a Tipo *Consorcio* o Unión Temporal, y digitar los nuevos atributos del contratista, teniendo en cuenta las respectivas validaciones de acuerdo al nuevo tipo y las consideraciones explicadas en los PASOS No. 7 y No 8.

### **PASO No. 12.**

Si el documento de contratista existe, pero corresponde a un consorcio o unión temporal, el aplicativo no trae ninguna ocurrencia , indicándole que lo consulte en Administración de Consorcios.

Si intentamos crear un contratista con el mismo documento de un consorcio ó Union Temporal, el aplicativo lo valida , no lo permite crear y presenta el mensaje de error.

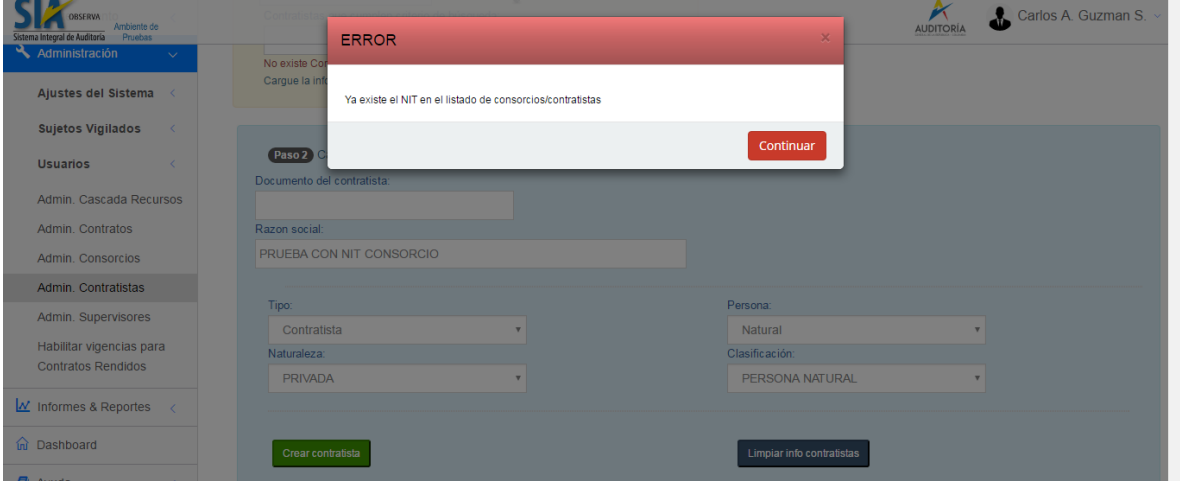

## **PASO No. 13.**

Una vez que hayan sido cargados los datos y cumplidas las validaciones, damos clic en el botón *Actualizar Contratista*, el registro es actualizado y presenta el siguiente mensaje de proceso exitoso.

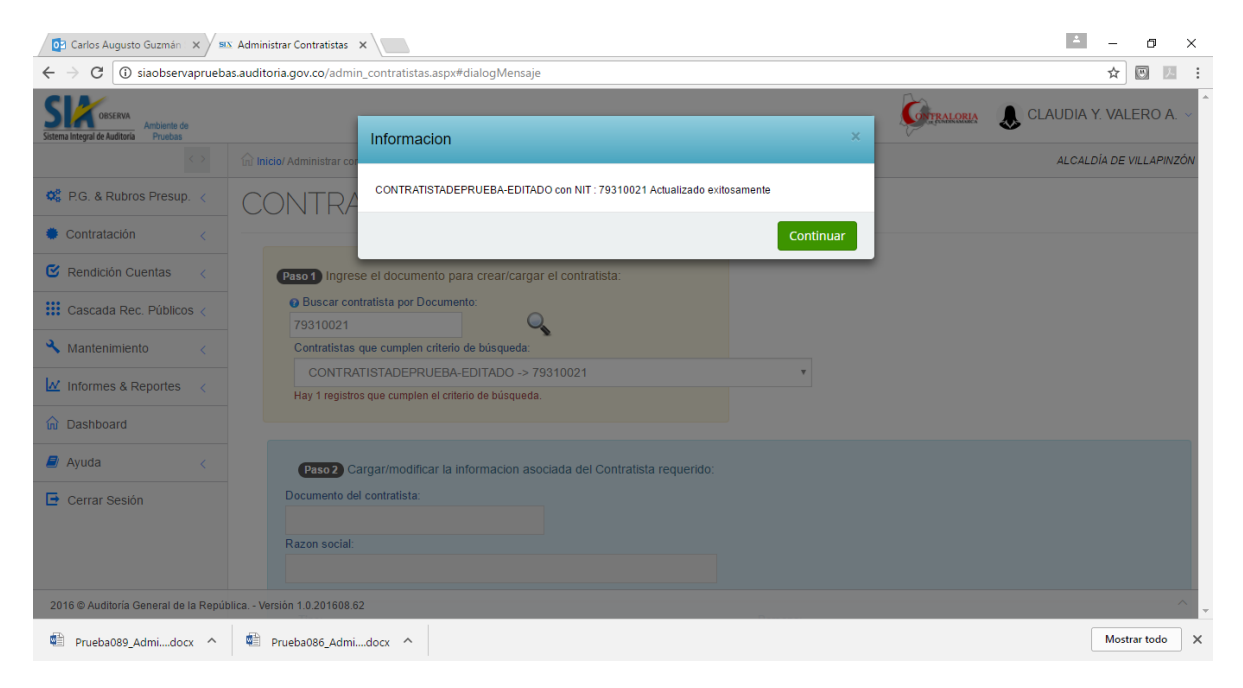

### **FIN DE LA GUIA**

#### **REALIZADO POR**

**EQUIPO DE TRABAJO SIA OBserva**